# **XEROX**<br>Stampante laser person **Stampante laser personale** Phaser 3130

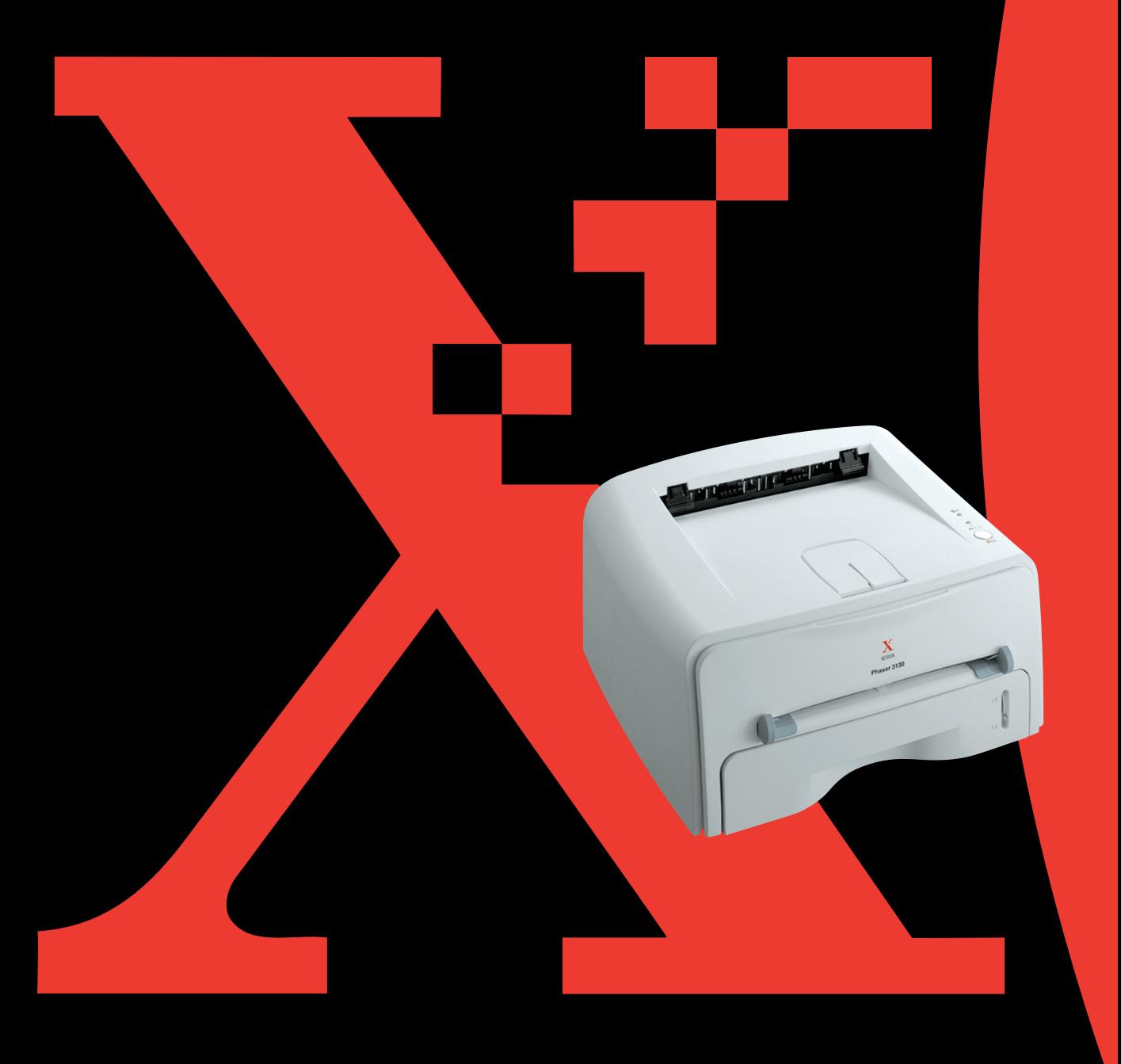

## **SOMMARIO**

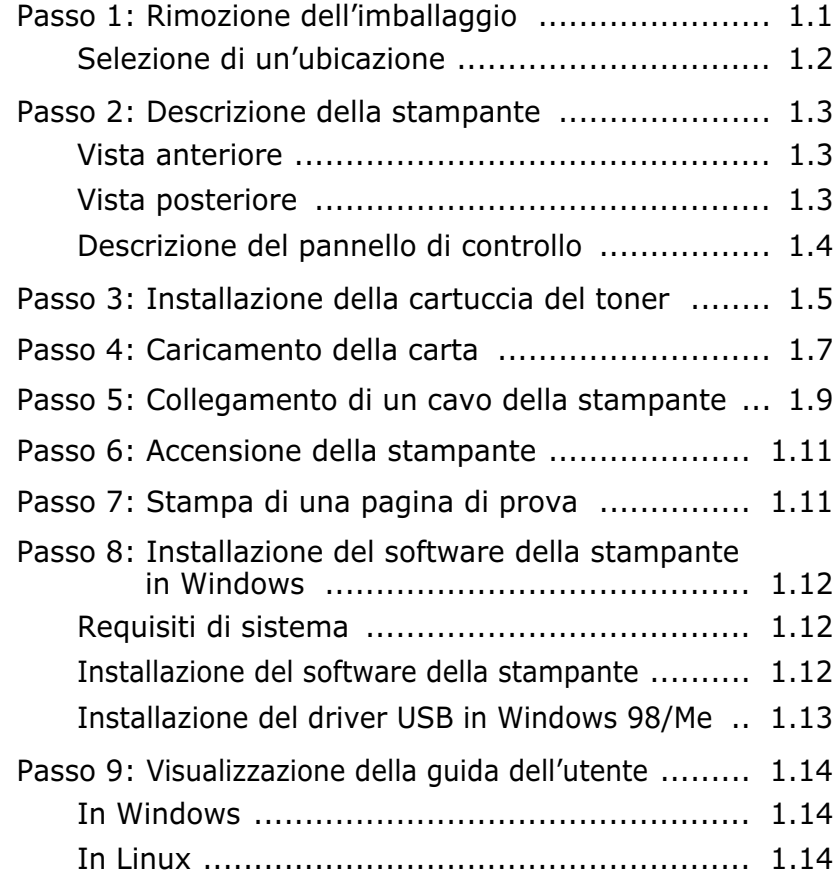

## *Passo 1:* **Rimozione dell'imballaggio**

**1** Rimuovere la stampante e tutti gli accessori dalla scatola di imballaggio. Assicurarsi che la confezione della stampante contenga i seguenti elementi:

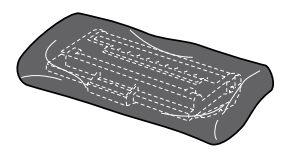

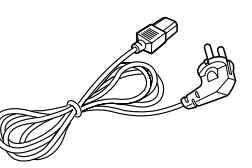

Cartuccia del toner Cavo di alimentazione

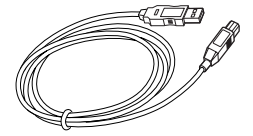

cavo USB CD-ROM

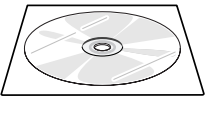

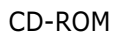

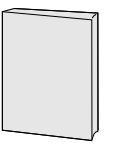

Guida di installazione

**Note:**

- Se alcuni elementi risultano mancanti o danneggiati, comunicarlo immediatamente al rivenditore.
- **I componenti possono differire in base al paese di acquisto**.
- Il CD-ROM contiene il driver della stampante, la guida dell'utente e il programma Adobe Acrobat Reader.
- **2** Rimuovere con cautela il nastro adesivo dalla stampante.

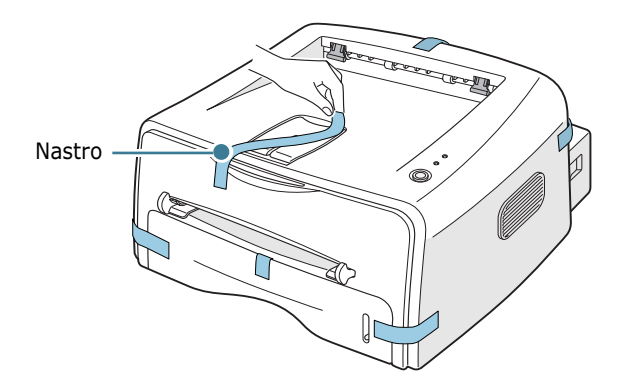

#### **Selezione di un'ubicazione**

Scegliere una superficie piana e stabile, con uno spazio adeguato per la circolazione dell'area. Lasciare spazio in più per aprire i coperchi e il vassoio. L'area dovrebbe essere ben ventilata e lontana dalla luce solare diretta o dalle fonti di calore, freddo e umidità. Per informazioni sullo spazio da lasciare, vedere l'immagine seguente. Non collocare la stampante vicino al bordo del tavolo.

#### **Spazio libero**

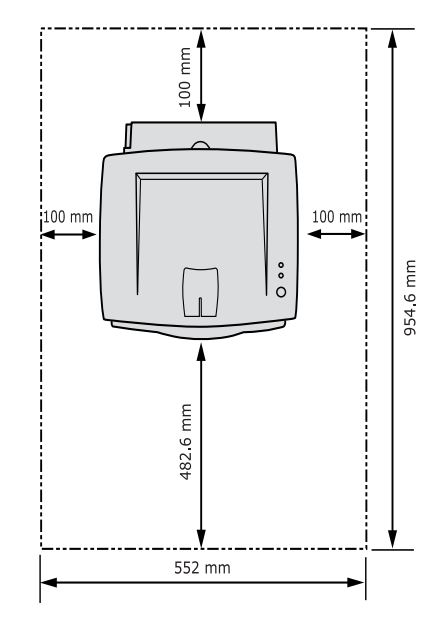

- • **Fronte:** 482,6 mm (spazio sufficiente tale da consentire la rimozione del vassoio)
- • **Retro:** 100 mm (spazio sufficiente da consentire l'apertura del vassoio esterno posteriore)
- • **Destra:** 100 mm (spazio sufficiente per la ventilazione)
- • **Sinistra:** 100 mm

## *Passo 2:* **Descrizione della stampante**

#### **Vista anteriore**

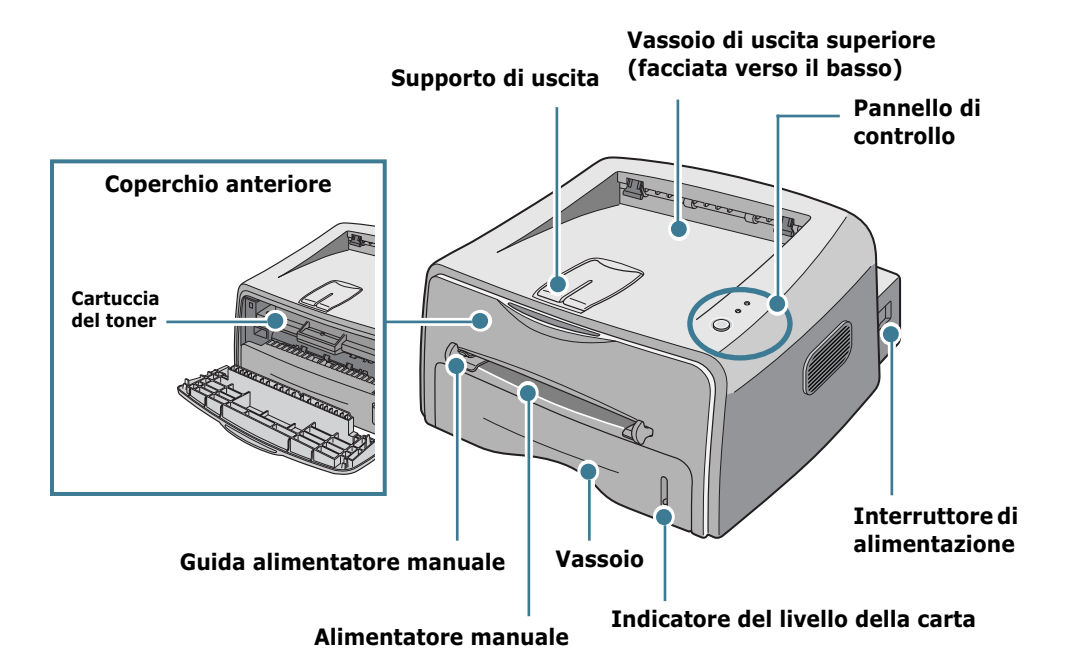

**Vista posteriore**

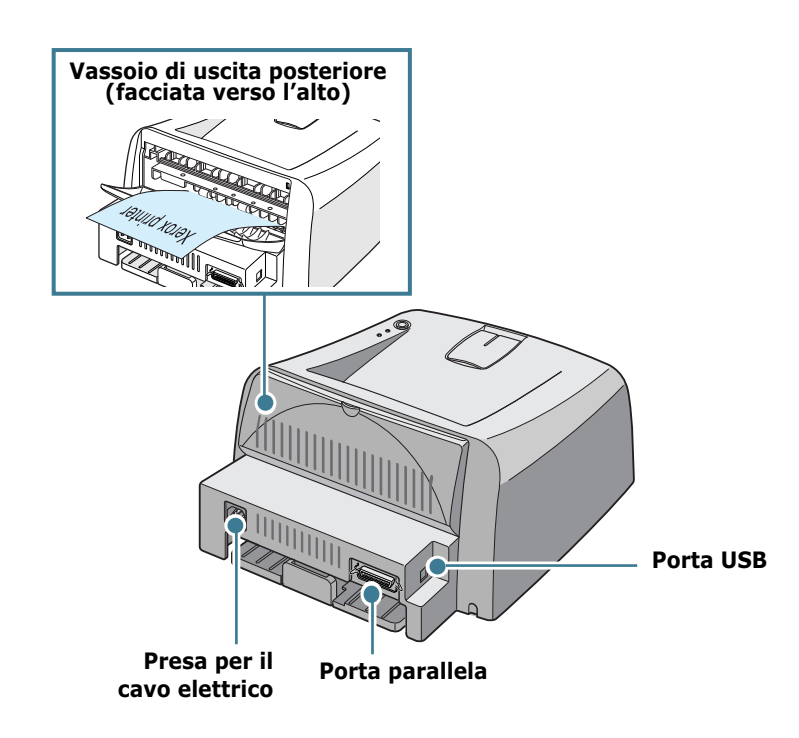

## **Descrizione del pannello di controllo**

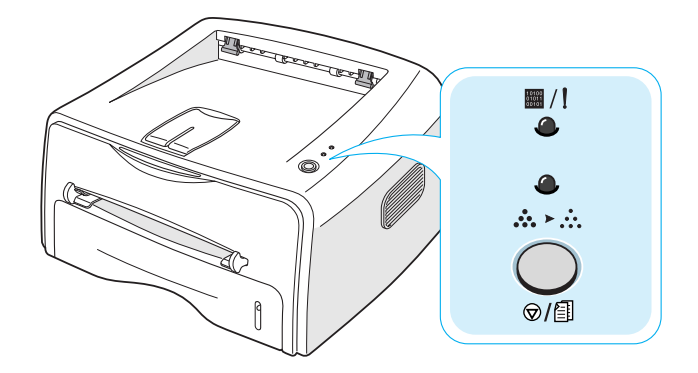

#### **Pulsanti e indicatori luminosi**

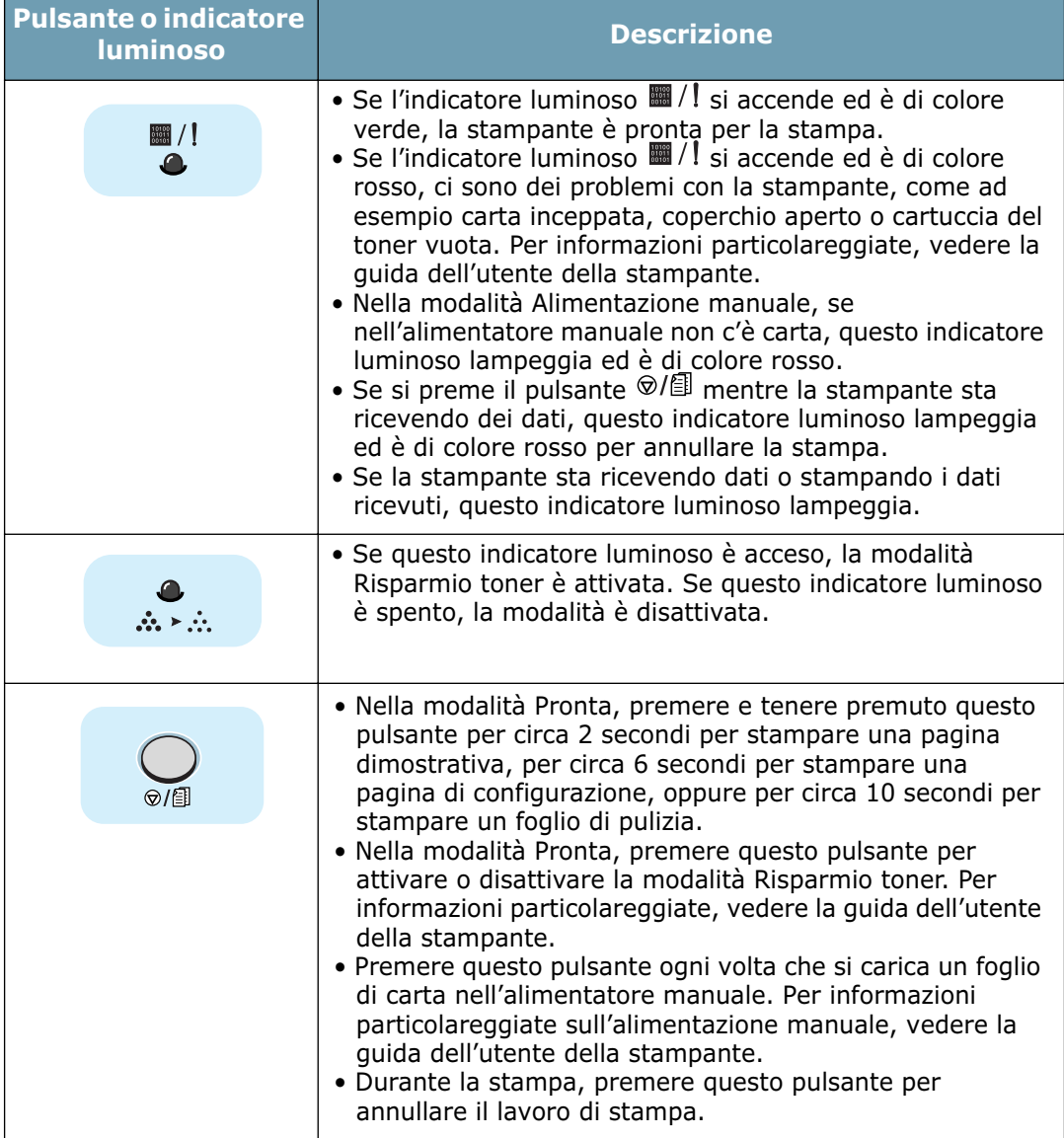

## *Passo 3:* **Installazione della cartuccia del toner**

**1** Afferrare il coperchio anteriore e tirarlo verso di sé per aprirlo.

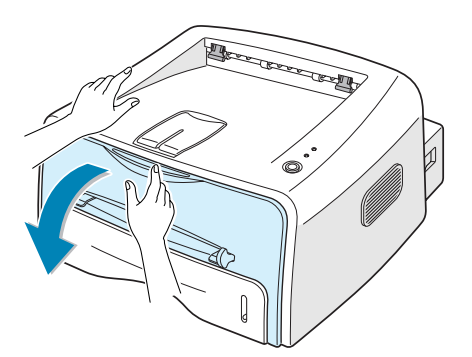

**Nota:** poiché la stampante è molto leggera potrebbe spostarsi durante le operazioni di apertura/chiusura del vassoio oppure di installazione/rimozione della cartuccia del toner. Eseguire queste operazioni con la massima cautela.

**2** Estrarre la cartuccia del toner dal sacchetto e rimuovere la carta che la ricopre.

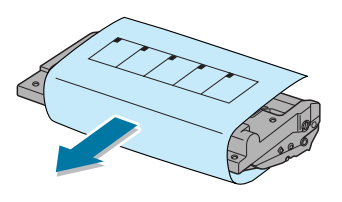

**3** Scuotere con delicatezza la cartuccia per distribuire uniformemente il toner al suo interno.

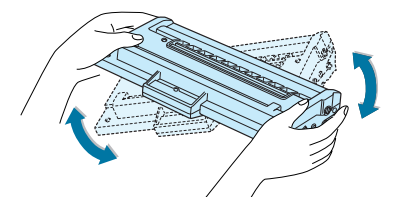

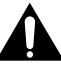

#### **ATTENZIONE:**

- Per evitare danni alla cartuccia del toner, non esporla alla luce per periodi di tempo prolungati. Coprirla con un pezzo di carta, se la si lascia esposta per più di alcuni minuti.
- Se ci si sporca i vestiti di toner, pulirli con un panno asciutto e lavarli in acqua fredda. L'acqua calda fissa il toner nei tessuti.

**4** Individuare gli alloggiamenti delle cartucce all'interno della stampante, uno su ciascun lato.

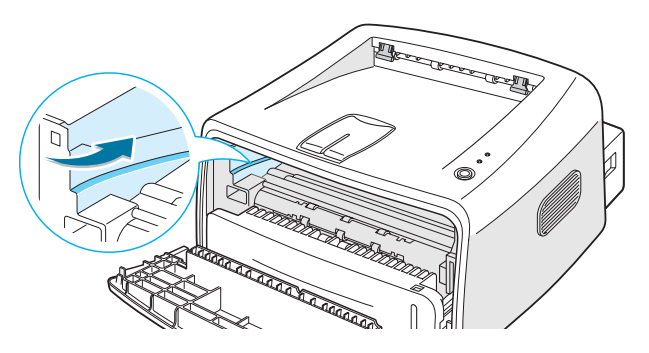

**5** Afferrare la maniglia e inserire completamente la cartuccia nella stampante fino a farla scattare in posizione.

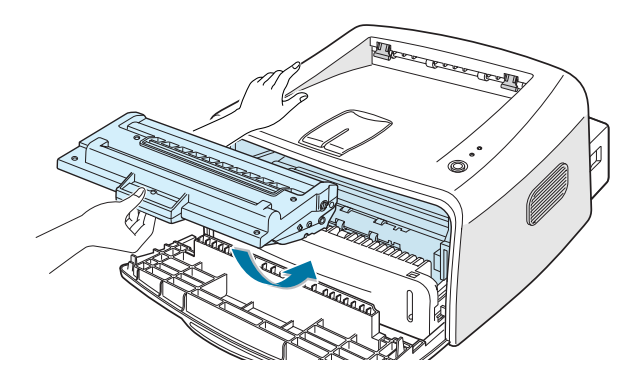

**6** Chiudere il coperchio anteriore. Assicurarsi che il coperchio sia chiuso saldamente. Se non è chiuso saldamente, durante la stampa si possono verificare degli errori di stampa.

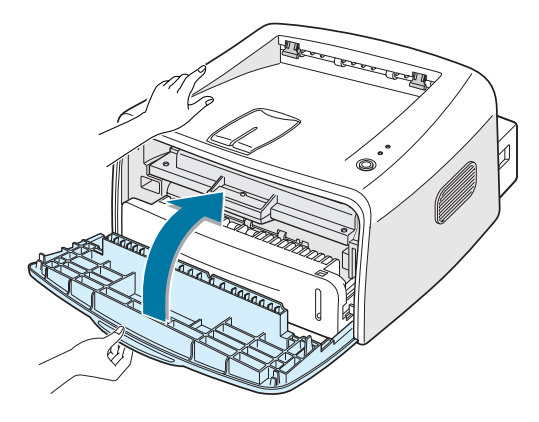

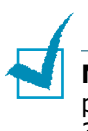

**Nota:** quando si stampa testo con circa il 5 % di copertura della pagina, la durata approssimativa della cartuccia del toner è di circa 3 000 pagine.

## *Passo 4:* **Caricamento della carta**

È possibile caricare circa 250 fogli di carta nel vassoio.

**1** Estrarre il vassoio dalla stampante.

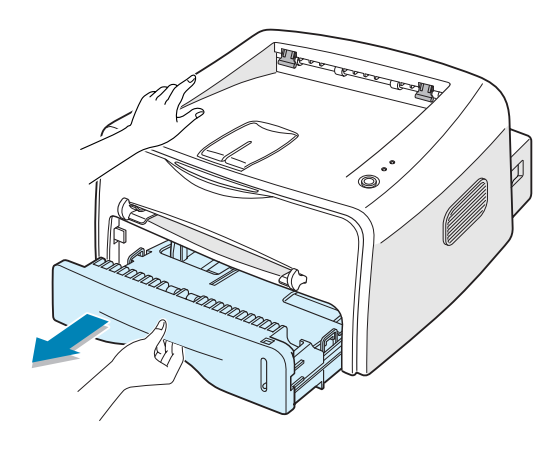

**Nota:** poiché la stampante è molto leggera potrebbe spostarsi durante le operazioni di apertura/chiusura del vassoio oppure di installazione/rimozione della cartuccia del toner. Eseguire queste operazioni con la massima cautela.

**2** Premere la piastra a pressione finché non si blocca al proprio posto.

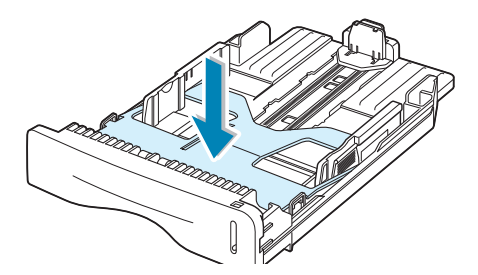

**3** Preparare una risma di carta da caricare piegandola o spiegandola a ventaglio avanti e indietro. Allineare i bordi su una superficie piana.

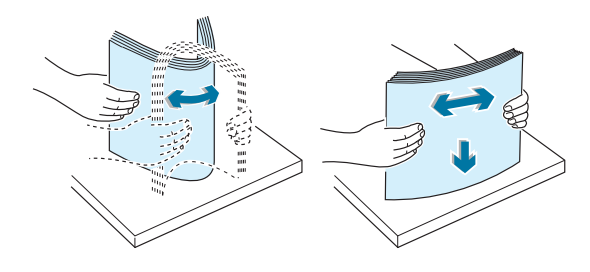

**4** Caricare la carta **con il lato di stampa rivolto verso il basso**.

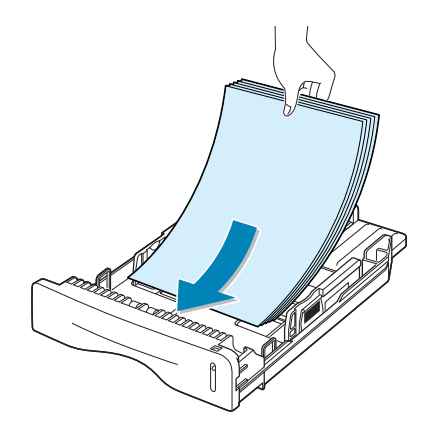

Assicurarsi che tutti e quattro gli angoli siano appoggiati in piano nel vassoio.

**5** Prestare attenzione al segno del limite della carta sul lato interno sinistro del vassoio. La carta in eccesso potrebbe causare inceppamenti.

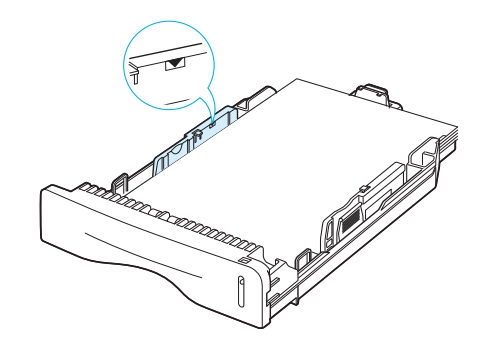

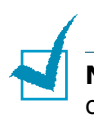

**Nota:** se si desidera cambiare il formato della carta nel vassoio, consultare la guida dell'utente.

**6** Fare rientrare il vassoio nella stampante.

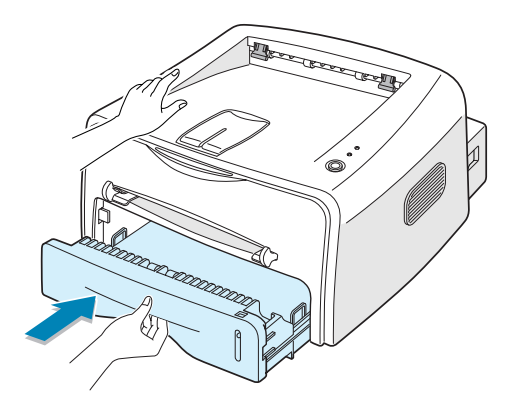

## *Passo 5:* **Collegamento di un cavo della stampante**

Per stampare dal computer è necessario collegare la stampante al computer con un cavo di interfaccia parallelo oppure un cavo USB (Universal Serial Bus, bus seriale universale).

#### **Uso di un cavo parallelo**

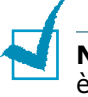

**Nota:** per collegare la stampante alla porta parallela del computer è necessario un cavo parallelo omologato. È necessario acquistare un cavo conforme allo standard IEEE1284.

- **1** Assicurarsi che la stampante e il computer siano spenti.
- **2** Collegare il cavo parallelo della stampante nel connettore posto sul retro della stampante.

Spingere verso il basso le clip metalliche in modo che si inseriscano nelle tacche poste sulla spina del cavo.

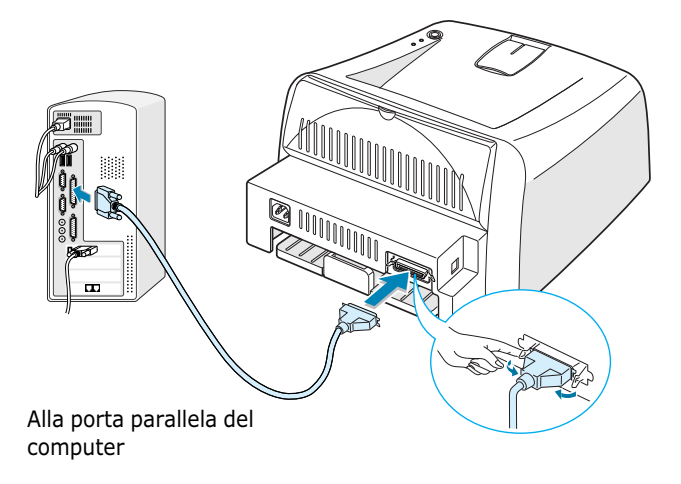

**3** Collegare l'altra estremità del cavo alla porta di interfaccia parallela nel computer e stringere le viti.

Per ulteriori informazioni, consultare la guida dell'utente del computer.

#### **Uso di un cavo USB**

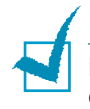

**Nota:** per il collegamento della stampante alla porta USB del computer è necessario un cavo USB omologato.

- **1** Assicurarsi che la stampante e il computer siano spenti.
- **2** Collegare il cavo USB della stampante nel connettore posto sul retro dell'apparecchio.

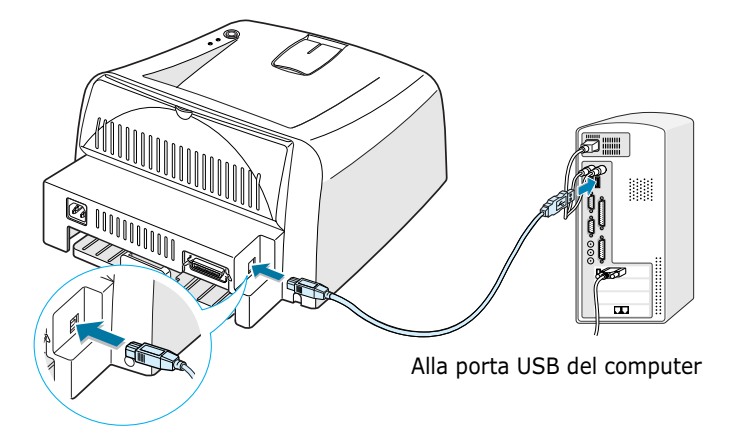

**3** Collegare l'altra estremità del cavo alla porta USB del computer.

Per ulteriori informazioni, consultare la guida dell'utente del computer.

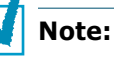

- Se si utilizza un cavo USB, è necessario eseguire il sistema operativo Windows 98/Me/2000/XP.
- In Windows 98/Me, se si desidera stampare utilizzando l'interfaccia USB, è necessario installare il driver USB per aggiungere la porta USB. Vedere a pagina 13.
- In Windows 2000/XP, se si desidera stampare utilizzando l'interfaccia USB, è necessario installare il driver della stampante. Vedere a pagina 12.

## *Passo 6:* **Accensione della stampante**

- **1** Collegare il cavo di alimentazione alla presa sul retro della stampante.
- **2** Collegare l'altra estremità a una presa CA dotata di messa a terra e accendere la stampante.

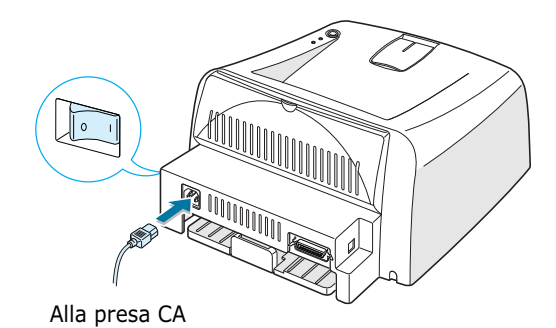

## *Passo 7:* **Stampa di una pagina di prova**

Stampare una pagina di prova o di configurazione per accertarsi che la stampante stia funzionando correttamente.

**1** Tenere premuto il pulsante  $\otimes$ /*e* per circa 2 secondi per stampare una pagina di prova.

OPPURE

Tenere premuto il pulsante  $\mathcal{D}/\mathcal{E}$  per circa 6 secondi per stampare una pagina di configurazione.

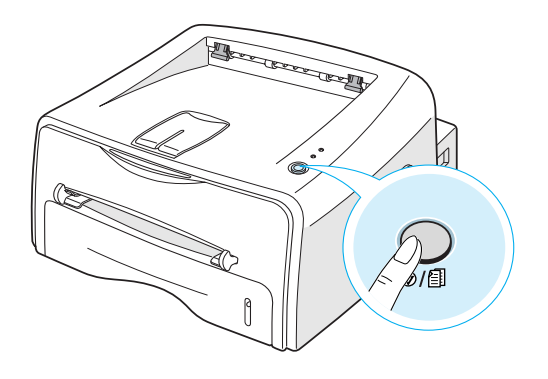

**2** La pagina di prova o la pagina di configurazione mostrano la configurazione corrente della stampante.

## *Passo 8:* **Installazione del software della stampante in Windows**

#### **Requisiti di sistema**

Verificare quanto segue:

- Nel PC devono essere installati almeno **32 MB** (Windows 9x/Me), **64 MB** (Windows 2000/NT), **128 MB** (Windows XP) di RAM.
- Nel PC devono essere disponibili almeno **200 MB** di spazio su disco.
- Prima di iniziare l'installazione è necessario chiudere tutte le applicazioni.
- Windows 95, Windows 98, Windows Me, Windows NT 4.0, Windows 2000 o Windows XP.
- Almeno Internet Explorer 5.0.

#### **Installazione del software della stampante**

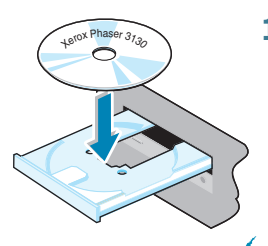

**1** Inserire il CD-ROM nella relativa unità. L'installazione inizierà automaticamente.

#### **Se l'unità CD-ROM non si attiva automaticamente:**

Selezionare **Esegui** dal menu **Start** e digitare **x:\cdsetup.exe** nella casella Apri (dove **x** è la lettera dell'unità CD-ROM), quindi fare clic su **OK**.

**Nota:** se durante la procedura di installazione viene visualizzata la finestra di dialogo **Nuovo componente hardware individuato**, fare clic su  $\overline{X}$  nell'angolo superiore destro della finestra o fare clic su **Annulla**.

- **2** Quando viene visualizzata la finestra di selezione della lingua, selezionare la lingua appropriata.
- **3** Fare clic su **Installare il driver della stampante**.
- **4** Viene visualizzata la finestra di dialogo Benvenuti. Fare clic su **Avanti**.
- **5** Per completare l'installazione, seguire le istruzioni visualizzate sullo schermo.

#### **Installazione del driver USB in Windows 98/Me**

Se si desidera stampare utilizzando l'interfaccia USB di Windows 98/Me, è necessario installare prima il driver USB per aggiungere la porta USB.

Per installare il driver USB, procedere come riportato di seguito:

- **1** Collegare la stampante al computer utilizzando il cavo USB e accendere gli apparecchi. Per informazioni dettagliate, vedere a pagina 10.
- **2** Viene visualizzata la finestra Installazione guidata Nuovo hardware. Fare clic su **Avanti**.
- **3** Inserire il CD-ROM nella relativa unità e selezionare **Cerca il miglior driver per la periferica**, quindi fare clic su **Avanti**.
- **4** Selezionare **Unità CD-ROM**, fare clic su **Sfoglia** e scegliere **x:\USB** (dove **x** è la lettera dell'unità CD-ROM). Fare clic su **Avanti**.
- **5** Fare clic su **Avanti**. Viene installato il driver USB.
- **6** Al termine dell'installazione, fare clic su **Fine**.
- **7** Quando viene visualizzata la finestra di selezione della lingua, selezionare la lingua appropriata.

**Nota:** se il software della stampante è già stato installato, questa schermata non appare.

**8** Per completare l'installazione del software della stampante, seguire le istruzioni visualizzate sullo schermo. Per ulteriori informazioni, vedere a pagina 12.

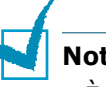

#### **Note:**

- È anche possibile stampare da Linux o un'applicazione DOS. Per informazioni particolareggiate, vedere la guida dell'utente della stampante.
- Dopo l'installazione del software, è possibile reinstallare o rimuovere il software della stampante, se necessario. Inoltre, è possibile cambiare la lingua del display. Per informazioni particolareggiate, vedere la guida dell'utente della stampante.

## *Passo 9:* **Visualizzazione della guida dell'utente**

La guida dell'utente della stampante Xerox Phaser 3130, che si trova sul CD-ROM del software è nel formato PDF di Adobe Acrobat. In questo modo, l'accesso alle informazioni del manuale risulta comodo e flessibile.

È possibile visualizzare i manuali sullo schermo in diversi formati (visualizzazione di una sola pagina, di pagina singola continua o di pagine continue affiancate, zoom fino al 1600 % e al 12,5 %, scorrimento di due pagine o flusso continuo). È anche possibile stampare il manuale, se necessario.

#### **In Windows**

- **1** Inserire il CD-ROM nella relativa unità.
- **2** Quando viene visualizzata la finestra di selezione della lingua, selezionare la lingua appropriata.
- **3** Fare clic su **Guida dell'utente**. Si apre il programma Adobe Acrobat ed è possibile visualizzare la guida dell'utente.

**Nota:** per aprire la guida dell'utente è necessario che nel computer sia installato il programma Adobe Acrobat Reader. Se il programma non è installato, fare clic su **Acrobat Reader** per installarlo.

#### **In Linux**

- **1** Quando viene visualizzata la finestra di dialogo di login dell'amministratore, digitare "**root**" nel campo di login e inserire la password di sistema.
- **2** Inserire il CD-ROM del software della stampante.
- **3** Fare clic sull'icona **interiore** inferiore dello schermo. Nella schermata del terminale che appare, digitare: [root@local /root]# **cd /mnt/cdrom** (la directory del  $CD-ROM)$ [root@local cdrom]# **gv manual/ENGuide.pdf**

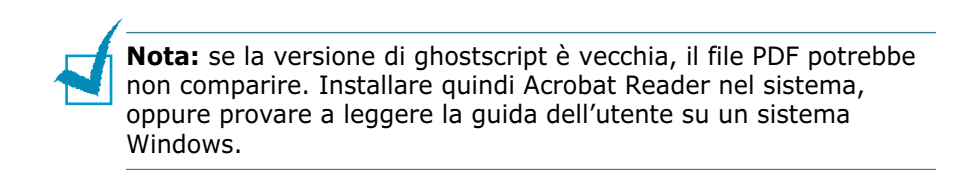

### **Installazione di Adobe Acrobat Reader**

- **1** Fare clic sull'icona  $\blacksquare$  nella parte inferiore dello schermo. Nella schermata del terminale che appare, digitare: [root@local /root]# **cd /mnt/cdrom** (la directory del CD-ROM) [root@local cdrom]# **manual/acrobat4/INSTALL**
- **2** Dopo aver letto il contratto di licenza, digitare **accept** .
- **3** Quando viene richiesta la directory di installazione, premere il tasto Invio.
- **4** È necessario creare un collegamento simbolico per eseguire Acrobat Reader senza percorso completo: [root@local cdrom]# **ln -s /usr/local/Acrobat4/bin/ acroread /usr/bin/acroread**
- **5** A questo punto è possibile leggere i file PDF con Acrobat Reader.

[root@local cdrom]# **acroread /mnt/cdrom/manual/ ENGuide.pdf**

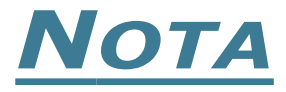

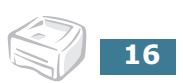